# **Guide Google Scholar** Alertes

<http://www.bibl.ulaval.ca/aide-a-la-recherche/formations-et-tutoriels/guide-google-scholar>

Cette section du guide vous explique comment créer une alerte à partir d'une requête de recherche. Vous êtes averti par courriel lorsque de nouveaux résultats correspondant aux termes que vous recherchez sont publiés.

#### **Prérequis**

Pour utiliser les alertes dans Google Scholar il n'est pas nécessaire de posséder un compte Google ou Gmail.

Par contre, si on a déjà un compte Google, le processus de création est plus rapide, l'adresse Gmail étant ajoutée par défaut. De plus, avec un compte Google on peut consulter la liste de nos alertes.

Notez qu'un compte Google peut être créé avec une autre adresse courriel que Gmail.

#### **Avantages**

De façon générale, la création d'alertes dans GS est extrêmement simple, surtout avec un compte Google.

Les alertes permettent :

- d'enregistrer une recherche et d'être alerté de manière automatique des nouvelles publications intégrées dans GS qui correspondent aux critères de recherche
- de suivre un auteur qui a un profil dans GS. On peut suivre soit les nouvelles publications de l'auteur, soit les nouvelles citations que reçoivent les articles de cet auteur
- d'être alerté des citations que reçoit un article en particulier

#### **Inconvénients**

Les alertes reçues concernent les nouveaux articles intégrés dans Google Scholar *et non les articles les plus récents*.

Peu d'options disponibles :

- pour la réception des alertes, la seule possibilité est le courriel
- pour la fréquence de réception, on est tributaire de la fréquence d'ajout d'articles. GS mentionne que les alertes sont envoyées aussi souvent que des articles sont ajoutés, ce qui peut être plusieurs fois par semaine.

• pour le nombre de résultats envoyés, on a le choix entre deux options seulement : 10 ou 20 résultats Si on n'a pas de compte Google, on ne peut pas consulter la liste des alertes. Cette liste permet de supprimer les alertes au besoin. Sans compte Google, on peut néanmoins les supprimer à partir des courriels reçus.

### **Création d'une alerte**

Il est très simple de se créer une alerte. Il est possible de le faire à deux moments :

#### 1- À la suite d'une recherche

Lorsque l'on fait une recherche dans GS, il suffit de cliquer sur le lien «Créer une alerte» dans le menu de gauche ou sous la liste de résultats.

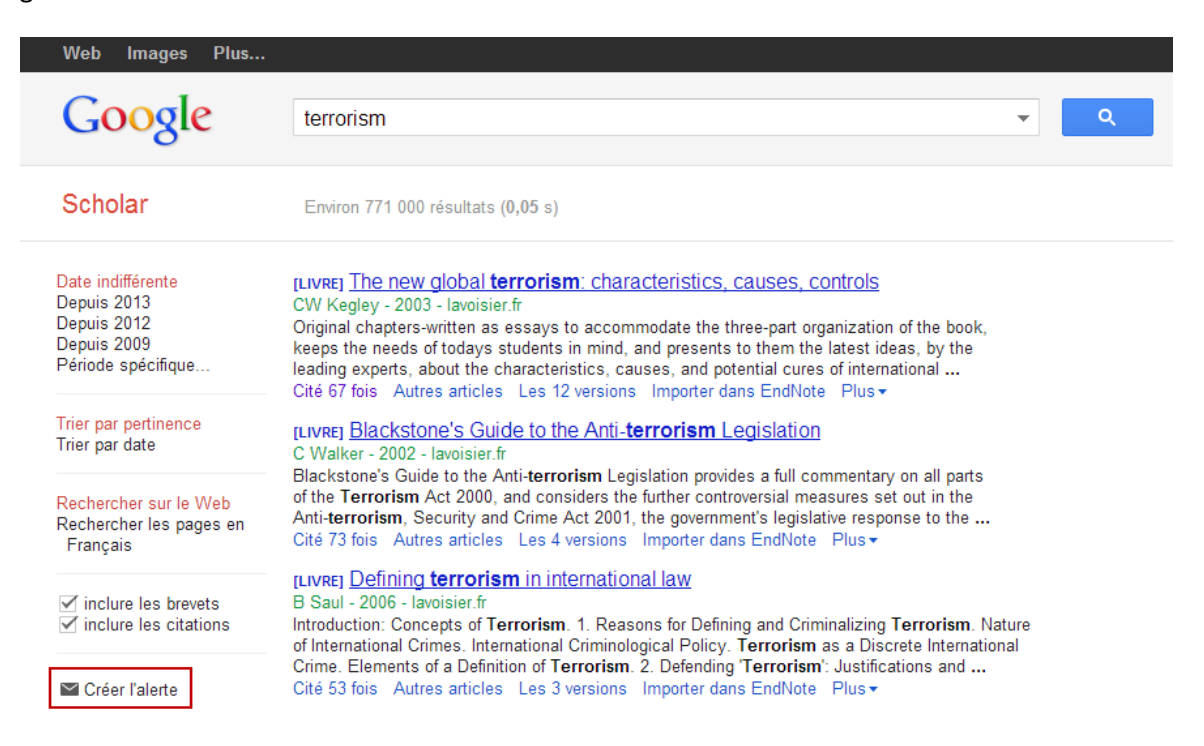

On arrive ensuite dans une interface qui permet de paramétrer l'alerte.

**ATTENTION :** par défaut, une recherche par sujet se fera avec la fonction «intitle», ce qui fait en sorte que le terme est cherché seulement dans le titre des articles. Si ce n'est pas ce que l'on souhaite, il faut modifier la requête directement dans la boite de recherche avant d'enregistrer l'alerte. Cela ne s'applique pas pour les recherches par auteur.

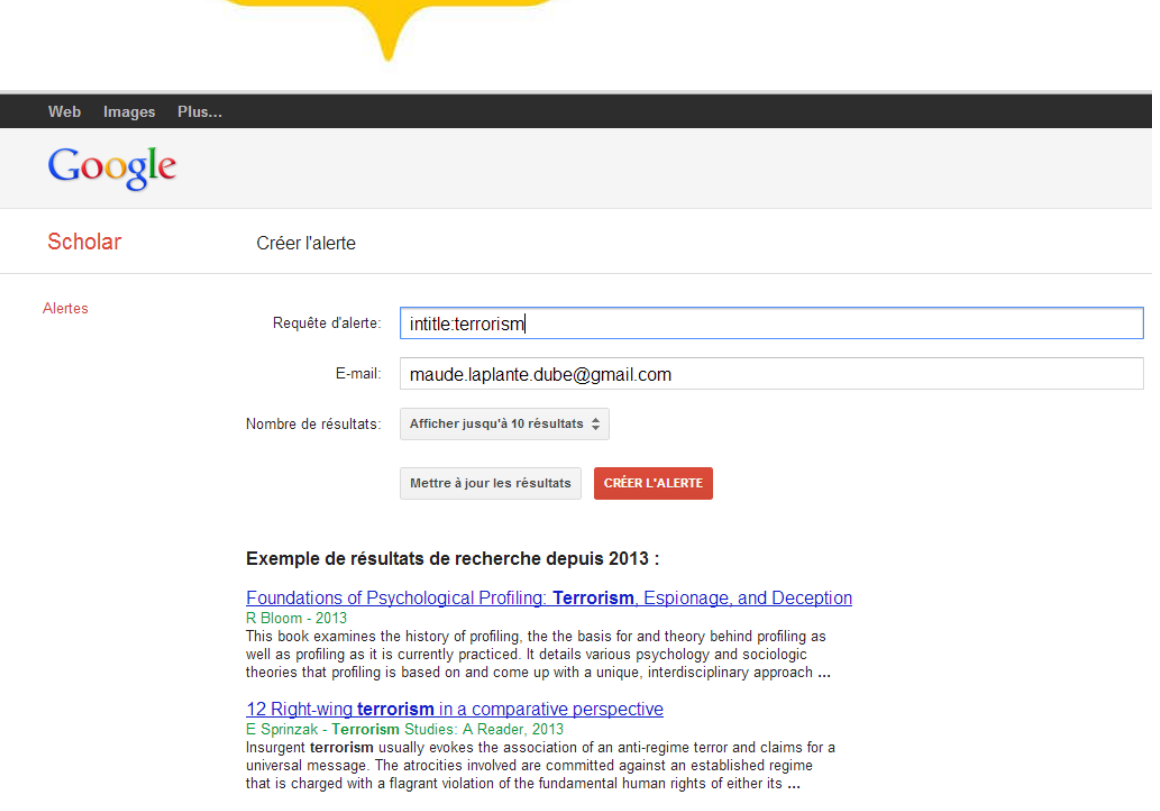

On peut alors choisir l'adresse courriel où l'on souhaite recevoir l'alerte. Si on a un compte Google et une adresse Gmail et que l'on est connecté à ce compte, l'adresse Gmail sera automatiquement inscrite. On peut toutefois la modifier.

On peut aussi choisir combien de résultats seront affichés dans le courriel, à savoir 10 ou 20. GS ne précise pas si des résultats seront exclus advenant le cas qu'il y en ait plus de 20.

Une fois le paramétrage effectué, on a qu'à cliquer sur «Créer l'alerte».

2- Lorsque l'on consulte le profil d'auteur

Dans Google Scholar, les auteurs peuvent se créer des profils (voir le Guide Mes Citations) afin de suivre leurs citations. À partir de ces profils, on peut créer des alertes pour suivre les publications ou citations d'un auteur en particulier.

Pour accéder à un profil d'auteur, il faut chercher le nom de l'auteur dans Google Scholar et, si celui-ci a un profil, un lien vers son profil apparaîtra en haut des résultats de recherche, comme ci-dessous. Il suffit de cliquer sur le lien pour accéder au profil.

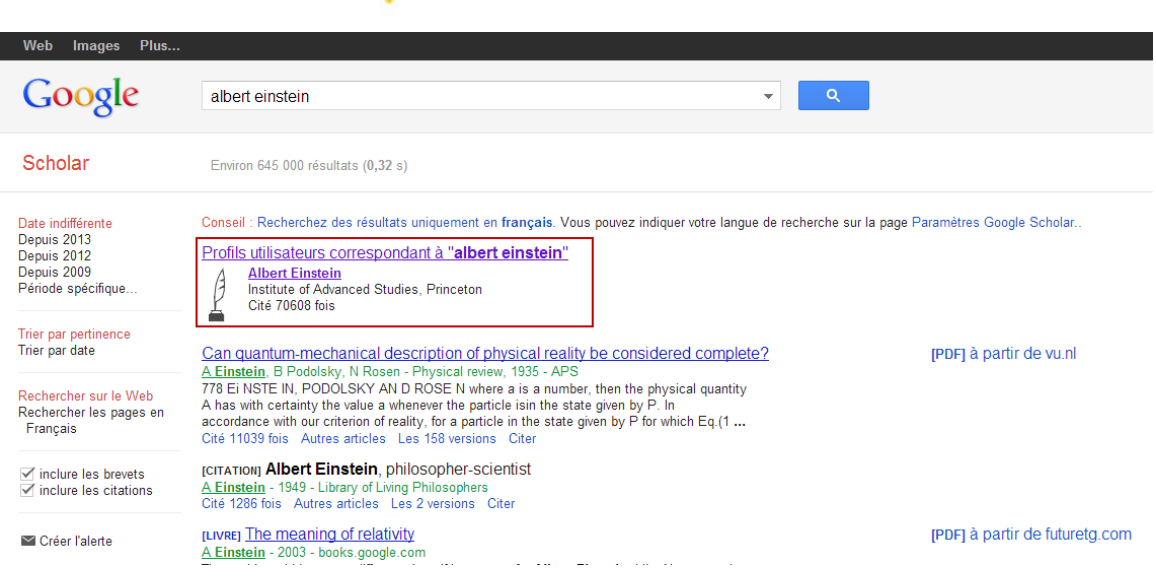

Ici encore, il est possible de choisir l'adresse courriel où l'on souhaite recevoir les alertes. Par défaut, si l'on a une adresse Gmail et que l'on est connecté, c'est cette adresse qui apparaîtra.

Méthodes de création d'alertes dans un profil d'auteur :

• Pour suivre tous les nouveaux articles ou toutes les nouvelles citations :

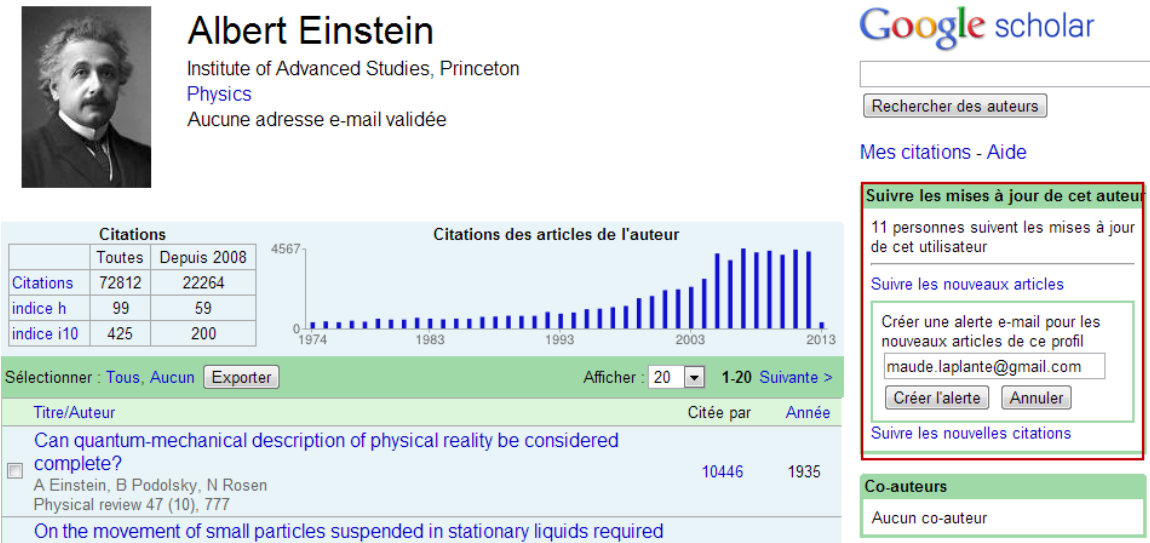

Une fois l'alerte créée, on peut y accéder via les liens qui s'affichent, soit en haut de la fiche ou dans la section «Suivre les mises à jour de cet auteur» avec le lien «Liste de mes alertes».

**Remarque :** dans ce cas-ci, on ne peut choisir le nombre de résultats qui seront affichés dans les courriels. Celui-ci est, par défaut, paramétré à 10 résultats.

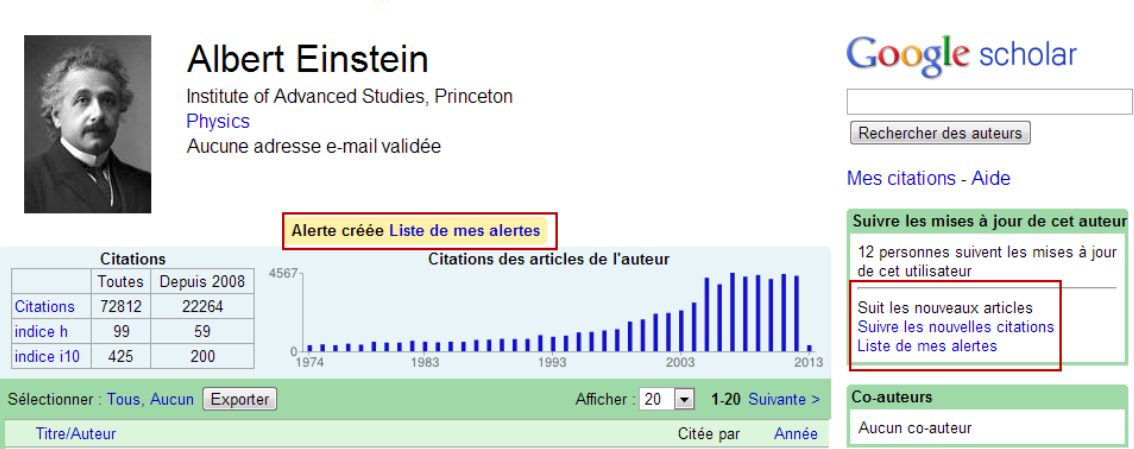

• Pour suivre les nouvelles citations d'un article en particulier d'un auteur :

Il suffit de cliquer sur le nombre de citations, à droite des titres d'article, puis dans l'écran suivant sur «Créer une alerte» dans le menu de gauche.

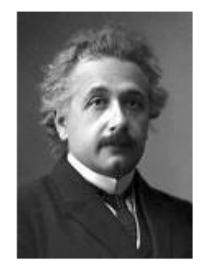

## **Albert Einstein**

Institute of Advanced Studies, Princeton Physics Aucune adresse e-mail validée

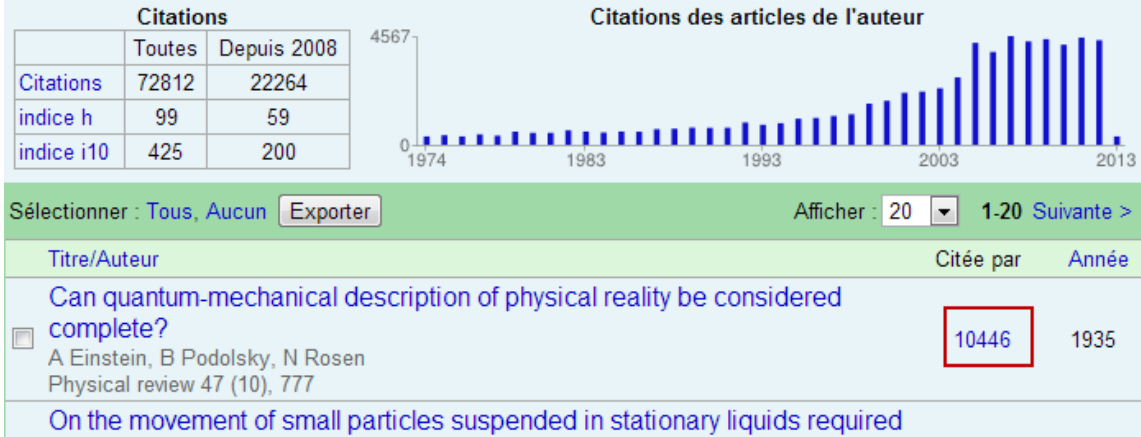

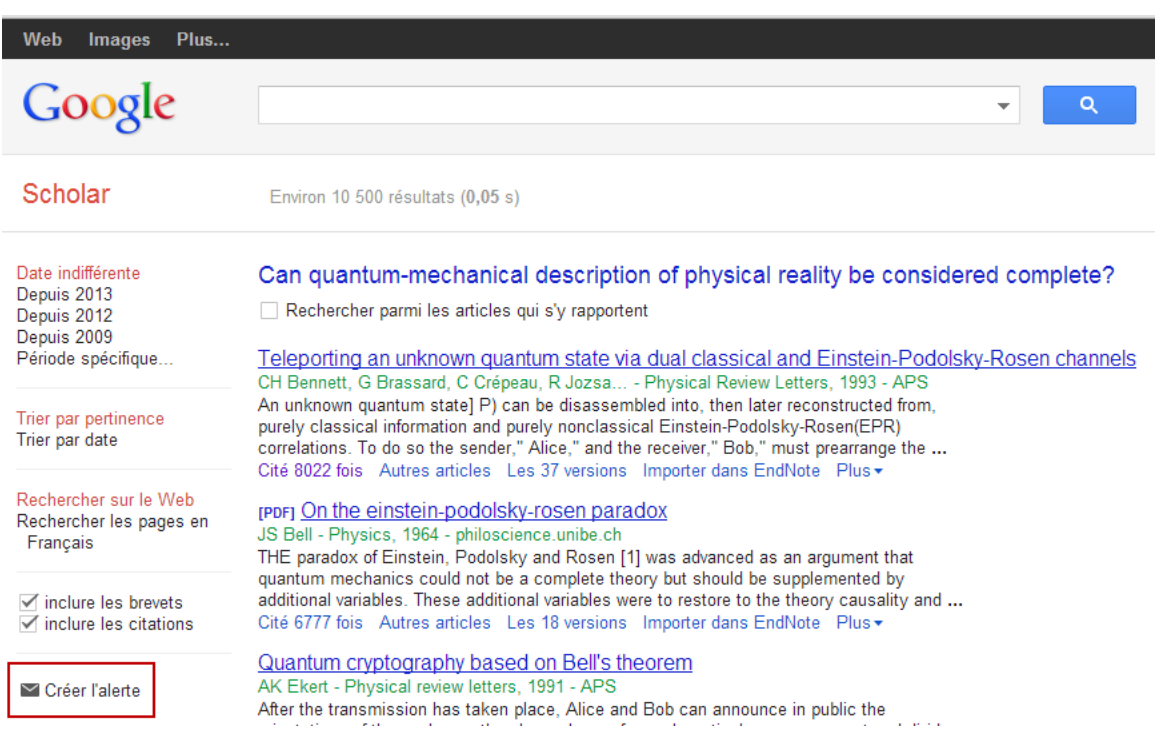

#### **Gestion des alertes**

Pour consulter ses alertes, il suffit de cliquer sur le lien «Alertes» en haut à droite dans l'écran d'accueil de GS.

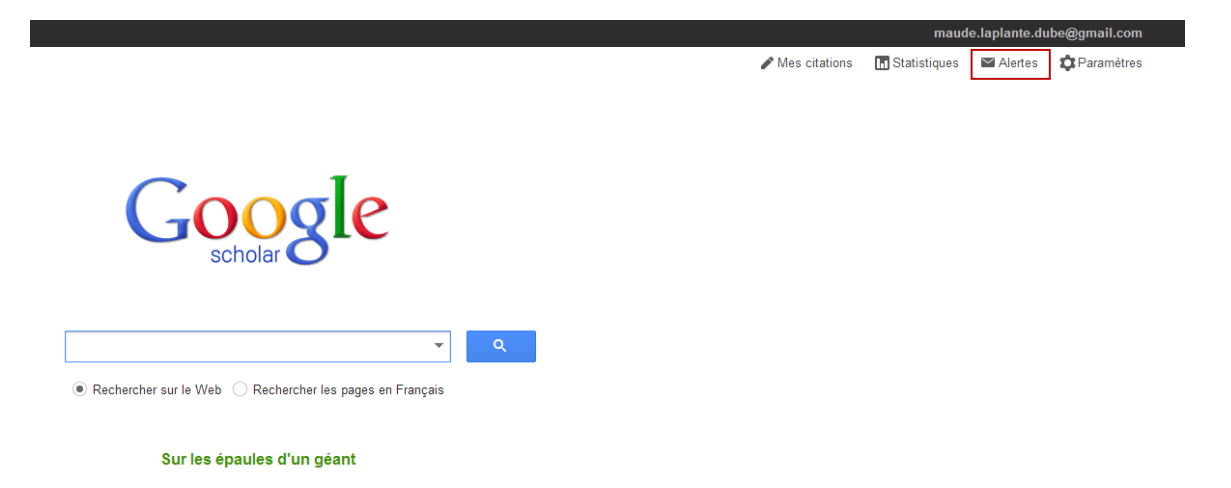

On est alors dirigé vers un écran où se trouve la liste des alertes. La seule chose que l'on puisse y faire est annuler une alerte.

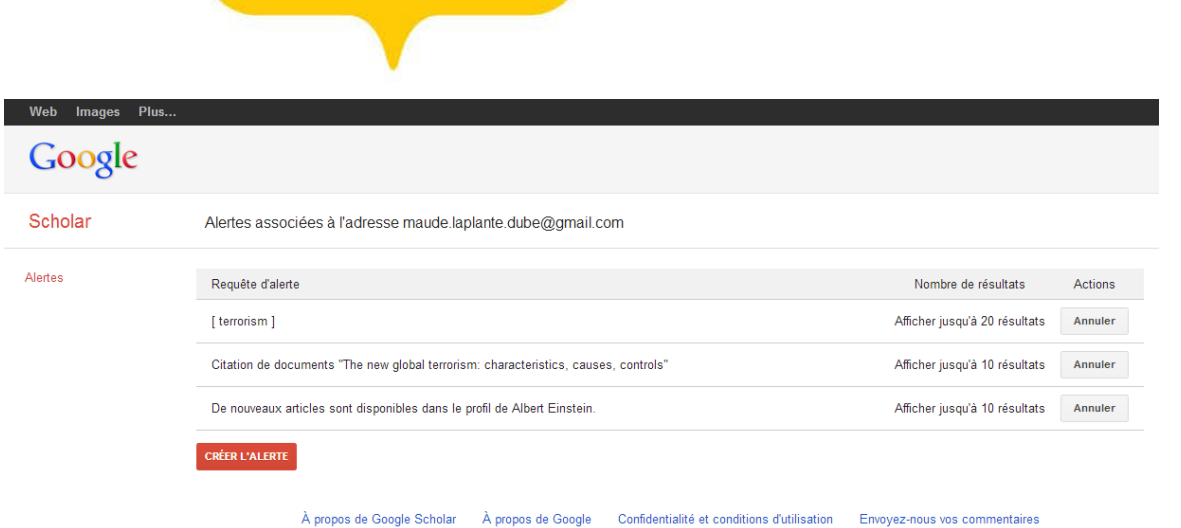

**Remarque :** il est possible à partir de cet écran de créer une nouvelle alerte, en cliquant sur «Créer l'alerte». On est alors dirigé vers un écran où l'on peut rédiger une nouvelle requête pour laquelle on souhaiterait une alerte. Cela peut être utile, par exemple, pour modifier rapidement une alerte déjà présente dans la liste.

#### **Fichier d'aide**

Il n'y a aucune information sur les alertes dans le [fichier d'aide](http://scholar.google.ca/intl/en/scholar/help.html#alerts) en français. Il faut se référer au fichier d'aide en anglais.